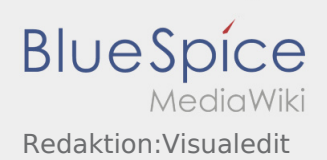

# Inhaltsverzeichnis

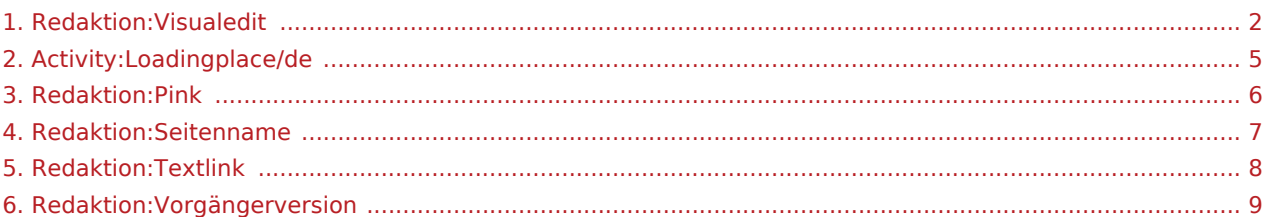

#### <span id="page-1-0"></span>**Inhaltsverzeichnis**

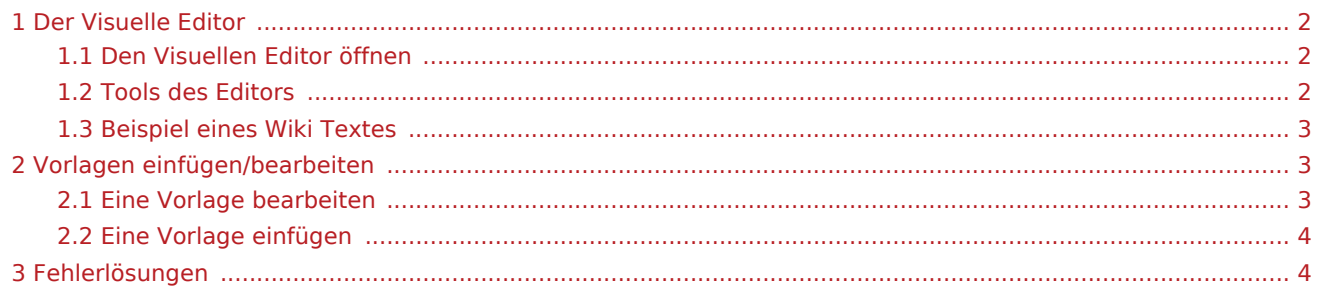

### <span id="page-1-1"></span>Der Visuelle Editor

Der Visuelle Editor ermöglicht es Ihnen die vorhandenen Texte zu bearbeiten. Sie können verschiedene Vorlagebenutzen oder Texte der Vorlagen im Editor ändern.

### <span id="page-1-2"></span>Den Visuellen Editor öffnen

Klicken Sie im oberen rechten Bereich des Artikels auf "Bearbeiten" um in den Editor zu wechseln

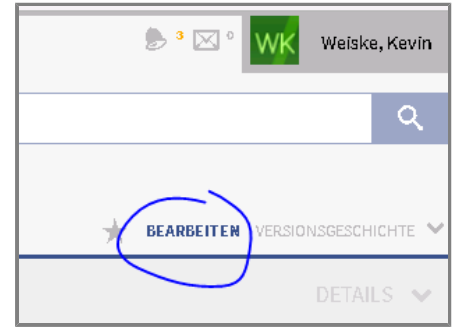

#### <span id="page-1-3"></span>Tools des Editors

Der Editor besitzt verschiedene Tools um Texte zu bearbeiten. Folgende Funktionen benötigen Sie:

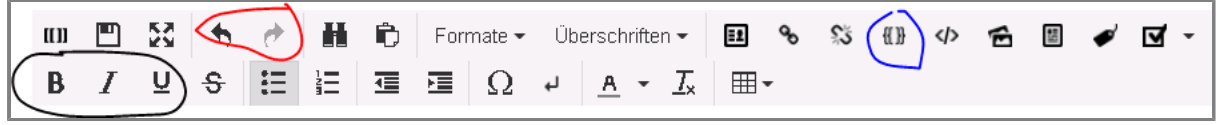

**Formatierung von Text | |** 

- Bitte ändern Sie Formatierungen (Fett, Kursiv, Unterstrichen) nicht eigenmächtig
- Achten Sie darauf das die Formatierungen, dem Deutschen Hauptartikel entsprechen

#### **Rückgängig machen & Wiederholen**

Benutzen Sie die Pfeiltasten um die letzte Änderung Rückgängig zu machen

#### **Vorlagen einfügen**

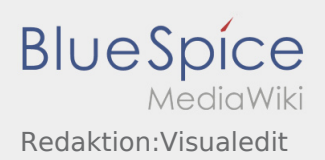

#### <span id="page-2-0"></span>Beispiel eines Wiki Textes

Für dieses Beispiel nutzen wir die Seite [Activity:Loadingplace/de.](#page-4-0)

Diese Seite enthält verschiedene Elemente:

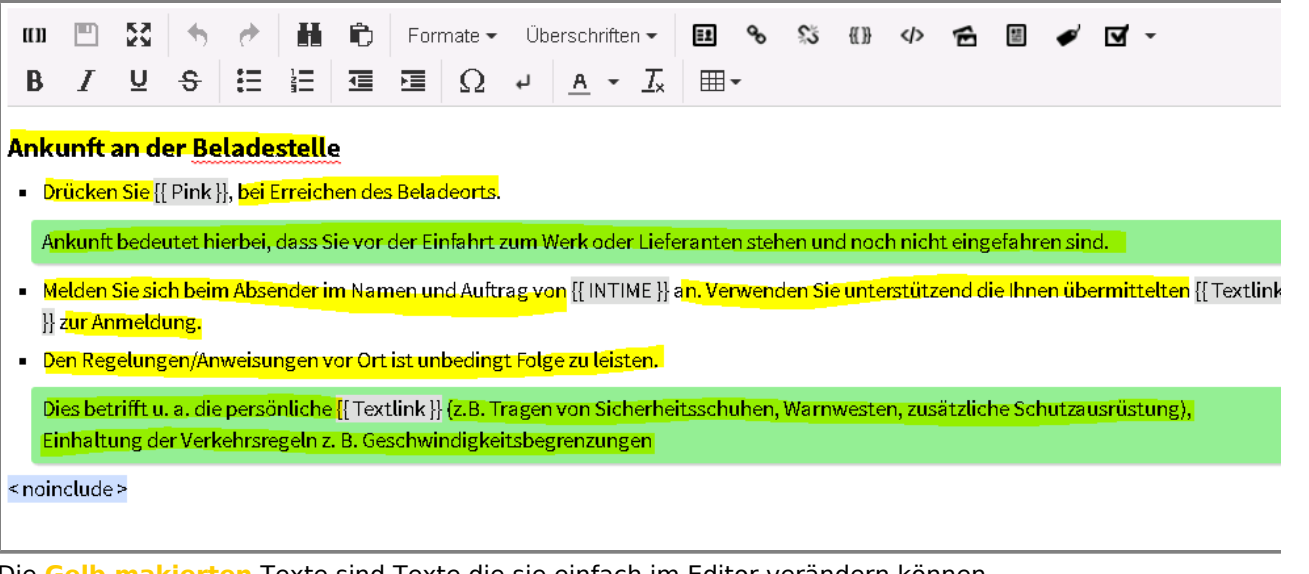

- Die **Gelb makierten** Texte sind Texte die sie einfach im Editor verändern können.
- Bitte beachten Sie das die Grünen Boxen beibehalten werden
- Sie können nicht alles Löschen und einfügen, da sonst auch die Formatierungen gelöscht werden
- Bitte bearbeiten Sie jeden Abschnitt einzeln und achten Sie das die Formatierung beibehalten wird (Grüne Boxen immer noch dort wo sie sind, keine zusätzlichen Formatierungen)
- Vorlagen werden im folgenden Abschnitt beschrieben...

# <span id="page-2-1"></span>Vorlagen einfügen/bearbeiten

- Vorlagen sind eine Möglichkeit um Ihnen das Arbeiten mit WIKI Text zu vereinfachen.
- Vorlagen erkennt mann an den 2 geschweiften Klammern {{Vorlage}}
- In der Vorlage können mehrere Platzhalter enthalten sein, welche sich bearbeiten lassen

### <span id="page-2-2"></span>**Eine Vorlage bearbeiten**

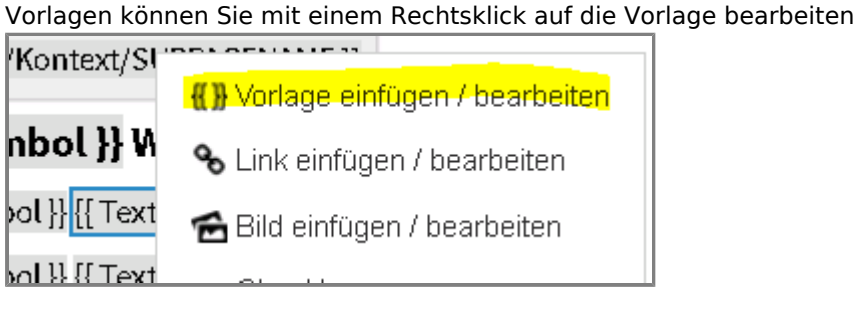

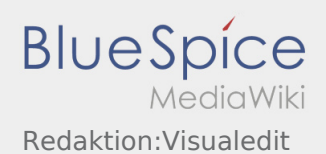

Jede Vorlage hat ihre eigenen Platzhalter die mit dem = verschiedenen Werten/Texte zugewiesen werden können

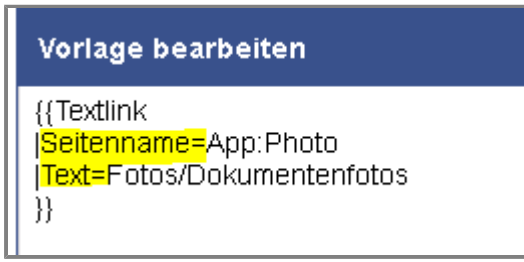

- Folgende Vorlagen müssen übersetzt/angepasst werden Klicken Sie auf die jeweilige Vorlage um weitere Informationen zu erhalten:
	- **[PINK & GREY](#page-5-0)**
	- [Textlink](#page-7-0)
	- [Seitenname](#page-6-0)

**Ändern Sie keinen Weiteren Vorlagen - Sollten trotzdem Anpassungen nötig sein, melden Sie sich bitte bei Ihren Ansprechpartnern.**

#### <span id="page-3-0"></span>**Eine Vorlage einfügen**

- Wenn sie vesehentlich eine Vorlage gelöscht haben sollten, Können Sie diese über das Menü wieder einfügen.
- Wenn die Vorlage nicht durch Sie wiederhergestellt werden kann, melden Sie sich bitte bei Ihren Ansprechpartnern.
- Klicken Sie auf Vorlage einfügen

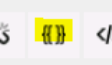

Tragen Sie die Wichten Daten der Platzhalter ein und klicken sie auf Ok

## <span id="page-3-1"></span>Fehlerlösungen

- Bei Auftretenden Fehlern können Sie jederzeit eine [Vorgängerversion wiederherstellen](#page-8-0).
- Wenn Sie den Fehler nicht beheben können melden Sie sich bitte bei Ihren Ansprechpartnern des WIKI

#### <span id="page-4-0"></span>Ankunft an der Beladestelle

Drücken Sie **Ankunft Laden** bei Erreichen des Beladeorts.

Ankunft bedeutet hierbei, dass Sie vor der Einfahrt zum Werk oder Lieferanten stehen und noch nicht eingefahren sind.

Melden Sie sich beim Absender im Namen und Auftrag von **inTime** an.

**Tipp:** Verwenden Sie die mehrsprachig zur Verfügung stehenden [Auftragsdaten](https://driverappwiki.intime.de/DriverApp/index.php/App:Customer-info/de) zur Anmeldung.

Den Regelungen / Anweisungen vor Ort ist unbedingt Folge zu leisten.

Dies betrifft u. a. die [persönliche Schutzausrüstung](https://driverappwiki.intime.de/DriverApp/index.php/Checkliste:PSA/de) (z. B. Tragen von Sicherheitsschuhen, Warnwesten, zusätzliche Schutzausrüstung), Einhaltung der Verkehrsregeln (z. B. Geschwindigkeitsbegrenzungen).

#### **Nützliche Hinweise**

[Was mache ich wenn die Ware beschädigt ist?](https://driverappwiki.intime.de/DriverApp/index.php/FAQ:Was_mache_ich_wenn_die_Ware_besch%C3%A4digt_ist%3F/de)

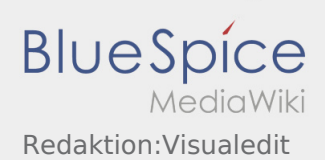

# <span id="page-5-0"></span>Vorlage:Pink/Grey

Diese Vorlage dient zum erstellen von Buttons.

Bei Text müssen Sie den anzuzeigenden Text hinschreiben

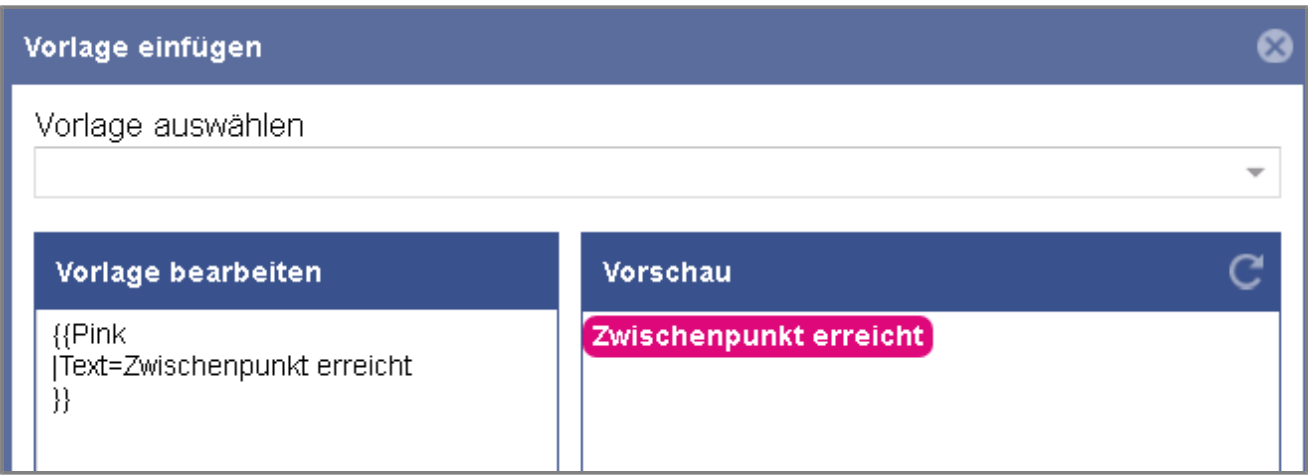

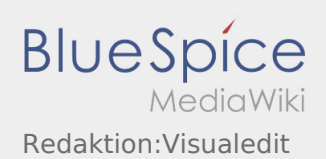

## <span id="page-6-0"></span>Vorlage\:Seitenname

Bei Checklisten und bei FAQ ist die Überschrift immer die Vorlage "Seitenname"

Sie müssen hier nur den anzuzeigenden Text eingeben.

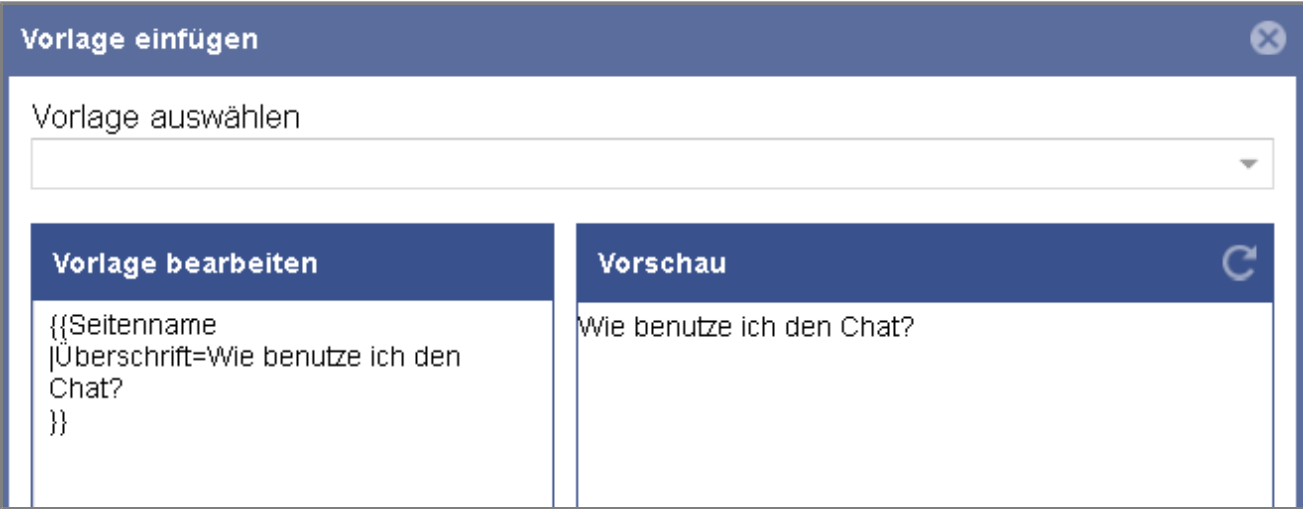

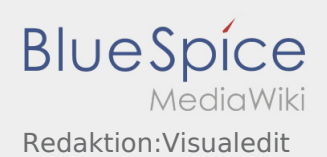

## <span id="page-7-0"></span>Vorlage\:Textlink

Mit dieser Vorlage werden andere Artikel verlinkt.

Sie müssen den vollständigen Seitennamen (z.Bsp. "App:Chat") angeben aber ohne die Sprachen-Endungen (z.Bsp. "/de")

Des Weiteren müssen Sie den Anzuzeigenden Text angeben

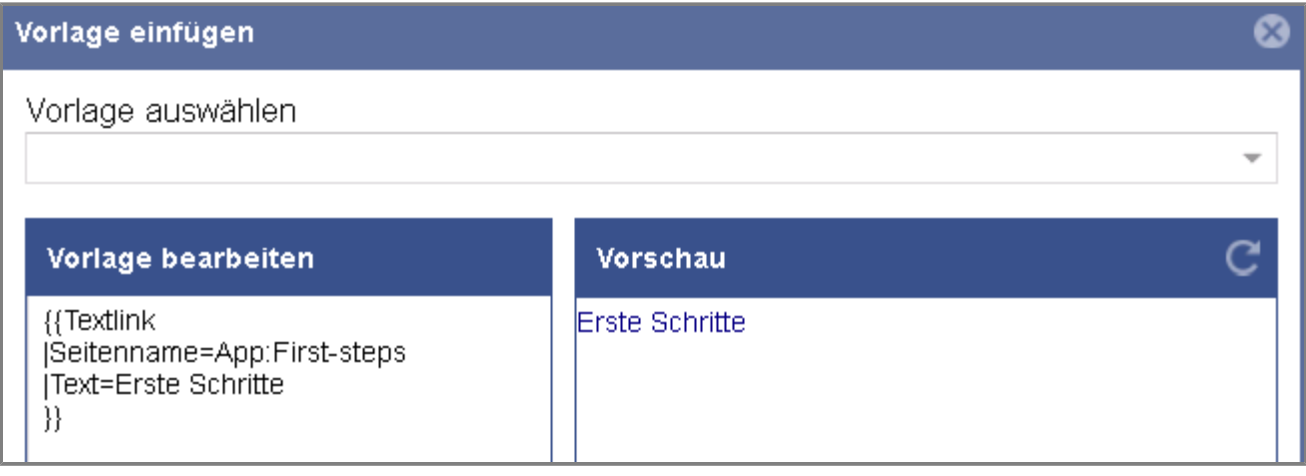

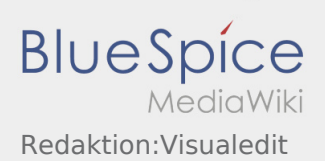

## <span id="page-8-0"></span>Vorgängerversion Wiederherstellen

Klicken Sie im oberen rechten Bereich des Artikels auf "Versionsgeschichte"

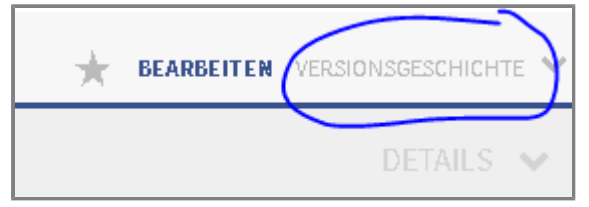

Über einen Klick auf das Datum können Sie sich die gewünschte Version anschauen

- 0 16:27, 20. Jul. 2018 Weiske, Kevin (Diskussion | Beiträge | Sperren) . . (1.103 Bytes) (+33 Bytes) . . (Mehr als 10  $\blacksquare$  (Aktuell | Vorherige) Versionen zurücksetzen | päckgängig machen)
- (Aktuell | Vorherige) © 16:26, 20. Jul. 2018 Weiske, Kevin (Diskussion | Beiträge | Sperren) .. (1.070 Bytes) (+35 Bytes) .. (rückgängig machen)
- $\bullet$  (Aktuell | Vorherige)  $\circ$ 16:04, 20. Jul. 2018 Weiske, Kevin (Diskussion | Beiträge | Sperren) . . (1.035 Bytes) (+48 Bytes) . . (rückgängig machen)
- $\bullet$  (Aktuell | Vorherige)  $\circlearrowleft$ 13:59, 20. Jul. 2018 Weiske, Kevin (Diskussion | Beiträge | Sperren) K. . (987 Bytes) (0 Bytes) . . (Weiske verschob die Seite Translate nach Redaktion, ohne dabei eine Weiterleitung anzulegen) (rückgängig machen)
- Sollten Sie diese Version wiederherstellen wollen, klicken Sie auf Bearbeiten

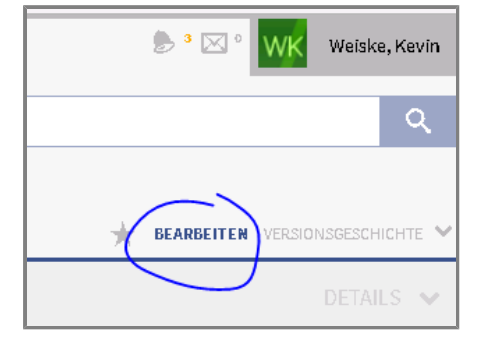

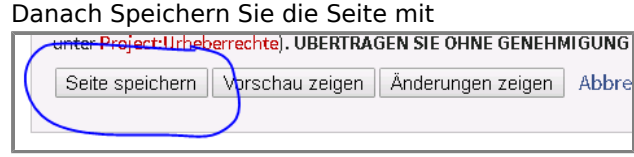